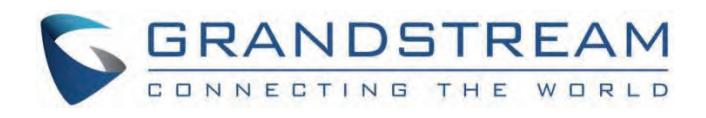

# Grandstream Networks, Inc.

GHP6XX Series GHP6XX – Administration Guide

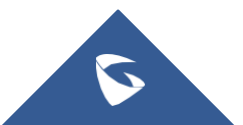

# **GHP6XX/W – Administration Guide**

The GHP series of hotel phones feature the GHP610(W)/GHP620(W) and the GHP611(W)/GHP621(W), easy-to-use IP phones for any hotel room that can be programmed and customized based on the needs of the hotel and its guests. These devices are equipped with integrated dual-band Wi-Fi (GHP6XX/W).

The features of the GHP series include an HD speaker, 2 SIP accounts/lines, 6 programmable keys (3 programmable keys for GHP61X), 10-speed dial keys, 3-way voice conferencing, full band Opus voice codec, an advanced jitter-resilience algorithm that tolerates up to 30% packet loss without impacting voice quality.

The GHP series is supported by the Grandstream Device Management System (GDMS), which provides a centralized interface to configure, provision, manage and monitor the deployment of Grandstream endpoints.

The GHP series IP phones can be install[ed on a desk](https://documentation.grandstream.com/wp-content/uploads/2022/09/GHP610-black.png)top or wall-mounted and can be powered by PoE (GHP610/GHP611/GHP620/GHP621), power adapter (GHP610W/GHP611W/GHP620W/GHP621W) and USB Type-C charger(GHP620/GHP621/GHP620W/GHP621W).

Its elegant and compact design makes it perfect for not only hotels but also hospitals, apartments, dormitories, and much more.

# **PRODUCT OVERVIEW**

#### **Feature Highlights**

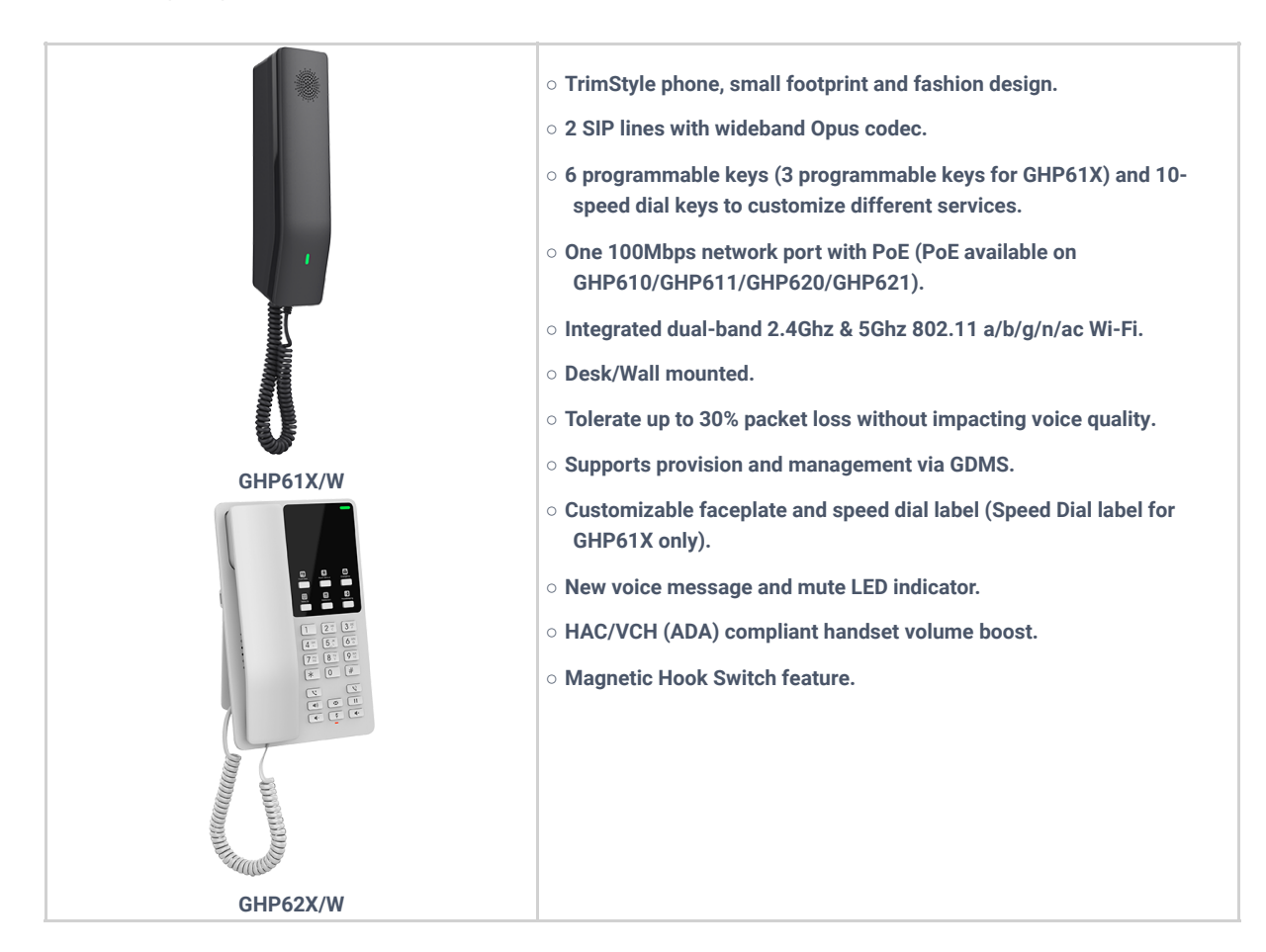

# **Technical Specification**

**GHP61X**

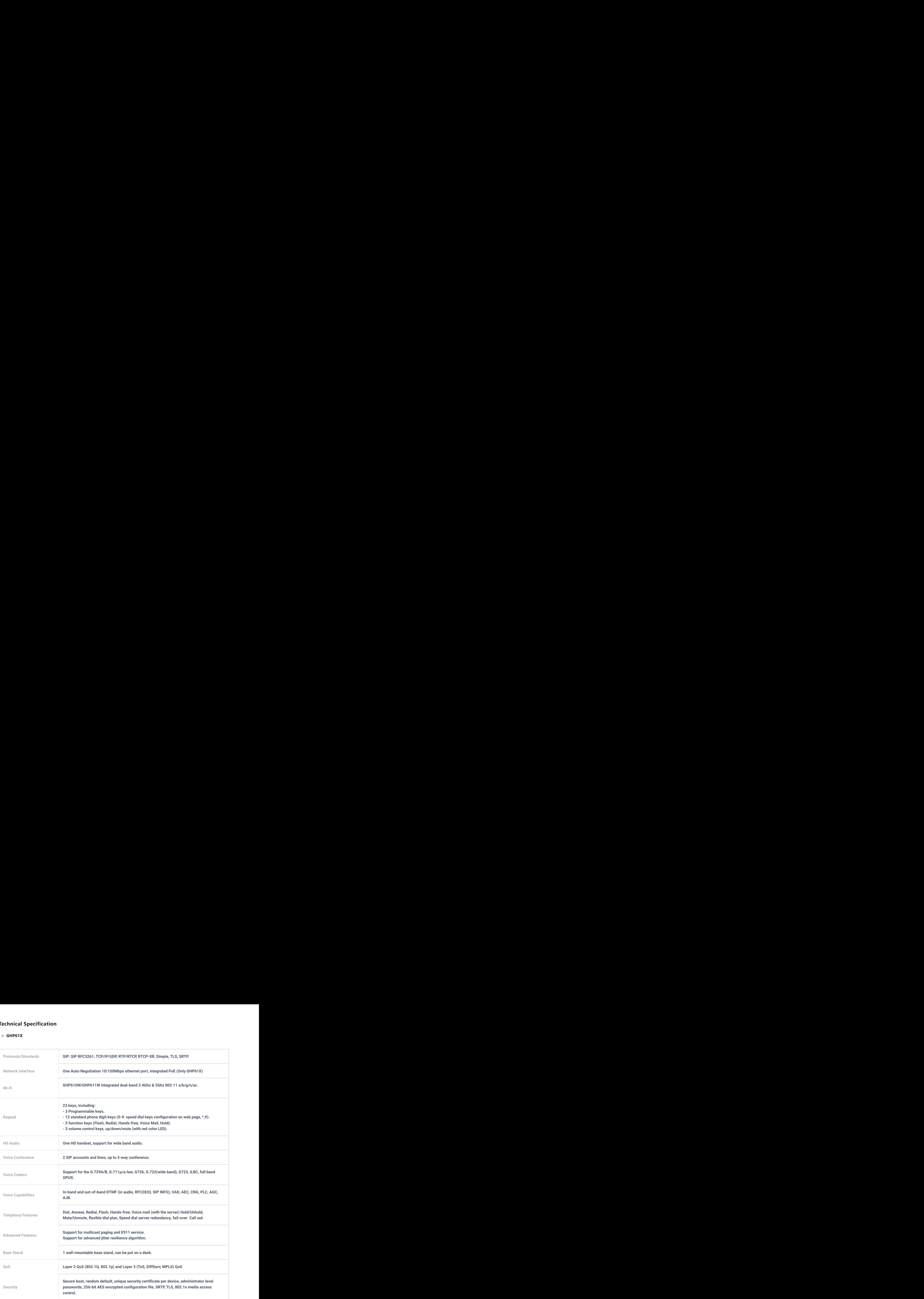

#### **GHP62X**

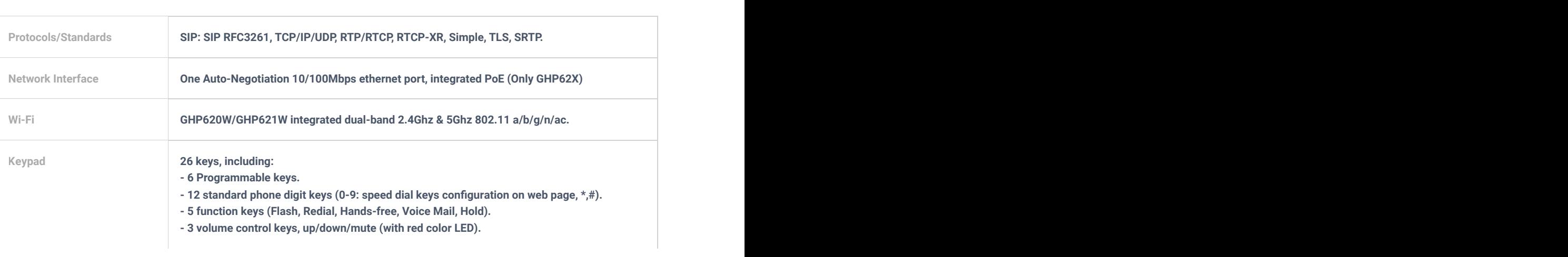

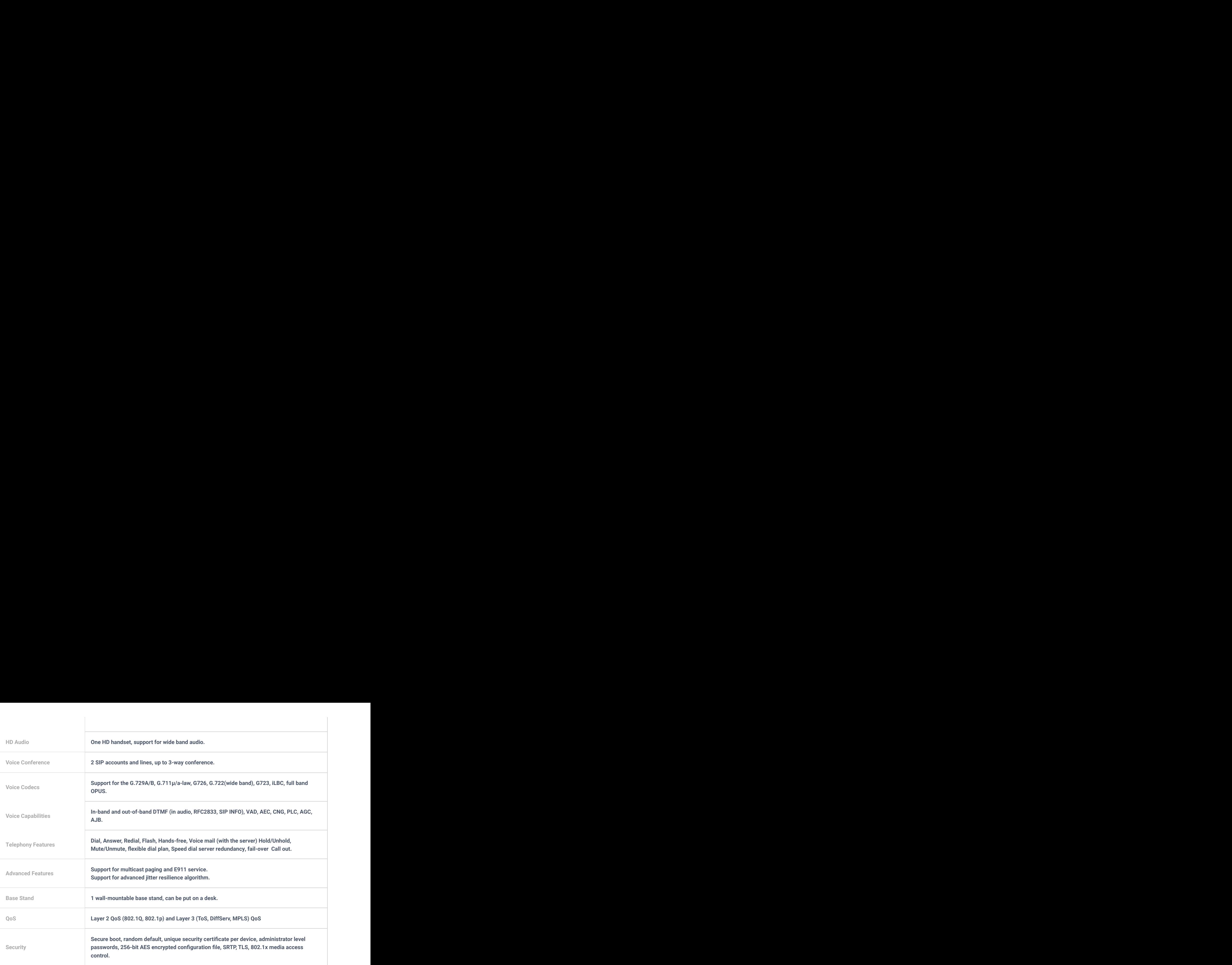

# **GETTING STARTED**

÷.

This chapter provides basic installation instructions including the list of the packaging contents and also information for obtaining the best performance with the GHP6XX/W.

### **Equipment Packaging**

**GHP61X**

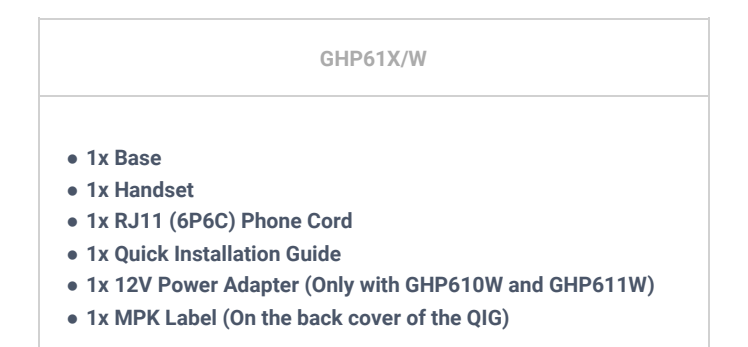

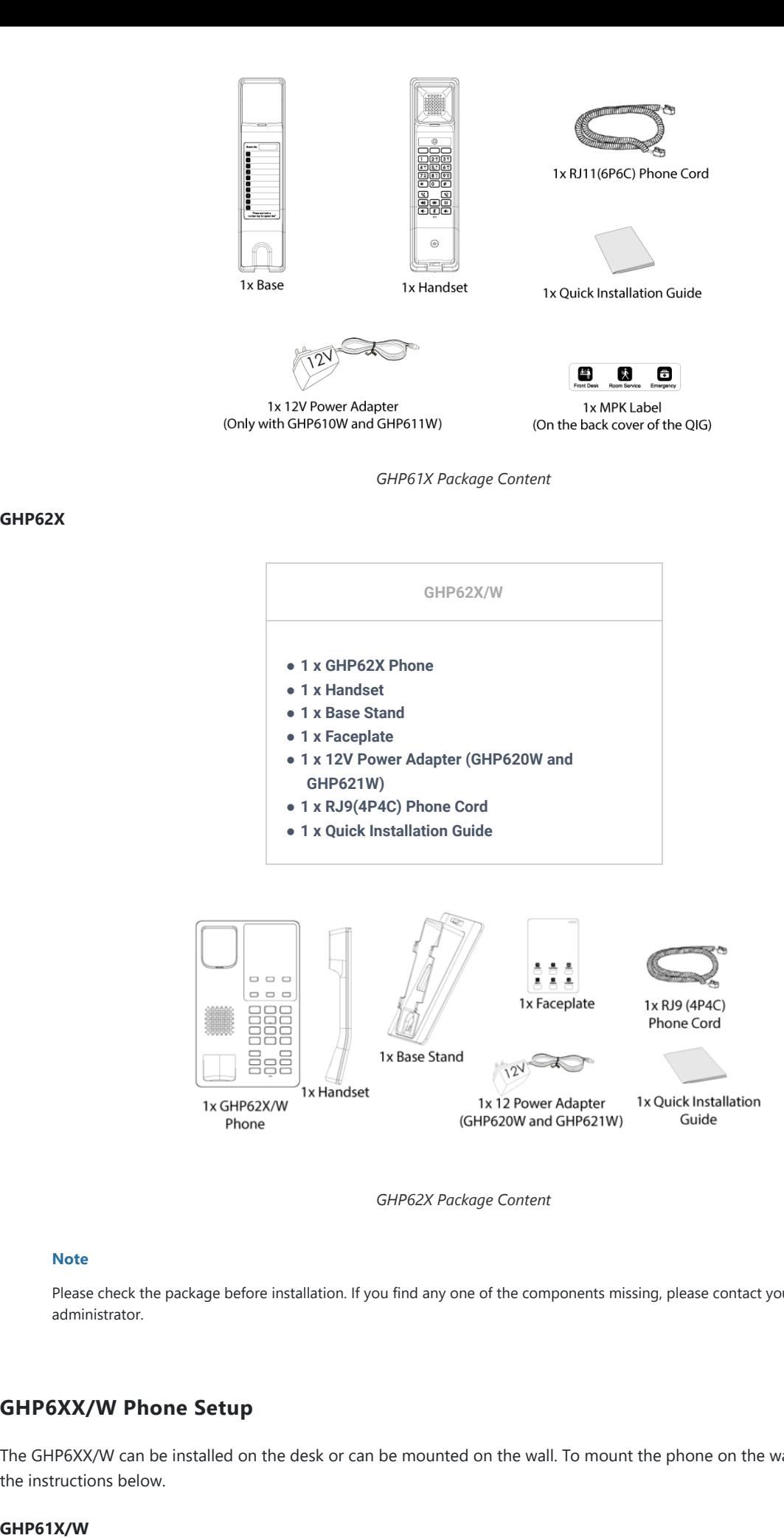

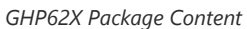

#### **Note**

**GHP62X**

Please check the package before installation. If you find any one of the components missing, please contact your system administrator.

#### **GHP6XX/W Phone Setup**

The GHP6XX/W can be installed on the desk or can be mounted on the wall. To mount the phone on the wall please follow the instructions below.

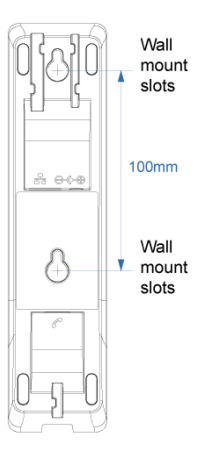

*GHP61X Wall Mount*

- o Mark two dots horizontally with a 100 mm distance in between where to wall mount the GHP610/W & GHP611/W.
- Using a drill, make a hole on each marked dot. Put a plastic expansion bolt and screw (not provided) on each hole. Leave enough space to mount the GHP610/W & GHP611/W.
- o Mount the GHP610/W & GHP611/W on the screws using the Wall Mount Slots.

#### **GHP62X/W**

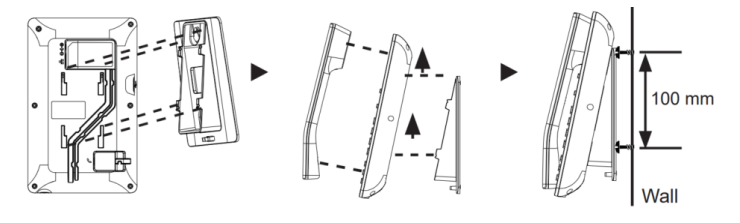

*GHP61X Wall Mount*

- 1. On the wall where the GHP62X/W will be mounted, mark two dots with 100 mm distance in-between vertically.
- 2. Using a drill, make a hole on each marked dot. Put a plastic expansion bolt and screw (not provided) into each hole. Leave enough space on the screws to mount the GHP62X.
- 3. Attach the wall mount spacers to the slot for the wall mount spacer on the back of the phones.
- 4. Mount the GHP62X on the screws using its "Wall Mount Slots".

#### **Connecting the GHP6XX/W**

To set up the phone, follow the steps below:

- 1. Connect the phone cord with the handset (RJ-11 port in GHP61X/W, RJ-9 port in GHP62X/W) and the base.
- 2. Connect the LAN port of the phone to the RJ-45 socket of a hub/switch on a router ( LAN side of the router) using the Ethernet cable. This step can be skipped if using GHP6XXW with Wi-Fi.
- 3. Powering the phone:
	- For GHP6XXW: Connect the 12V DC output plug into the power jack if the phone; plug the power adapter into the electrical outlet.
	- For GHP6XX: A PoE switch must be used in step 2.

#### **Note**

For easy deployment, the GHP6xxW is out-of-the-box pre-configured to connect to default SSID named **wp\_master** with a password (WPA/WPA2 PSK) equal to **wp!987@dmin,** users can adapt these settings from the web UI as well to make it easier for deployment on a customer's site.

#### **Phone Configuration Via Web Browser**

1. Ensure your phone is powered up and connected to the internet.

- 2. Locate the MAC address on the MAC tag of the unit which is on the underside of the device, or on the package.
- 3. From a computer connected to the same network as the GHP6XX, type in the following address using GHP6XX's MAC address on your browser: **https://<mac>.local Example:** https://c074adffffff.local **Note:** The user can dial **\*\*47#** and the IP address will be read by the IVR.
- 4. Enter the admin's username and password to acces[s the configuration menu. \(The factory default username is "admin"](https://documentation.grandstream.com/wp-content/uploads/2022/10/GHP61X-Handset-Description.png) while the default random password can be found on the sticker at the back of the unit).

#### **Phone Description**

#### **GHP61X**

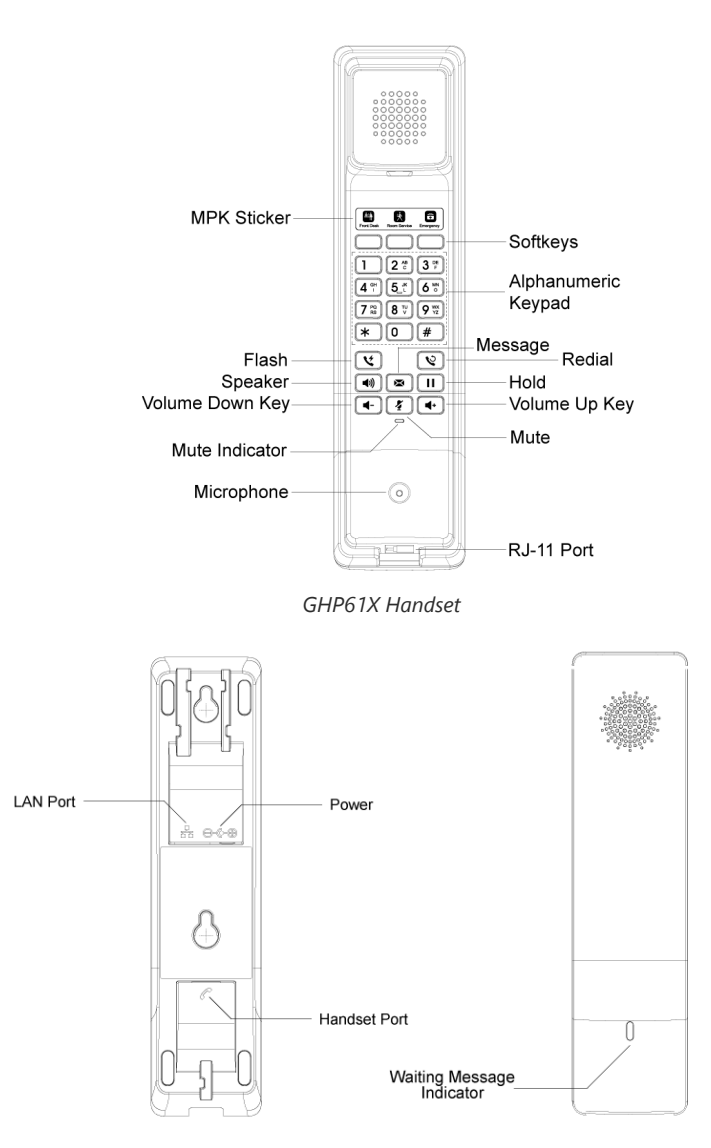

*GHP61X Back Panel of the Handset and the Base*

#### **GHP62X**

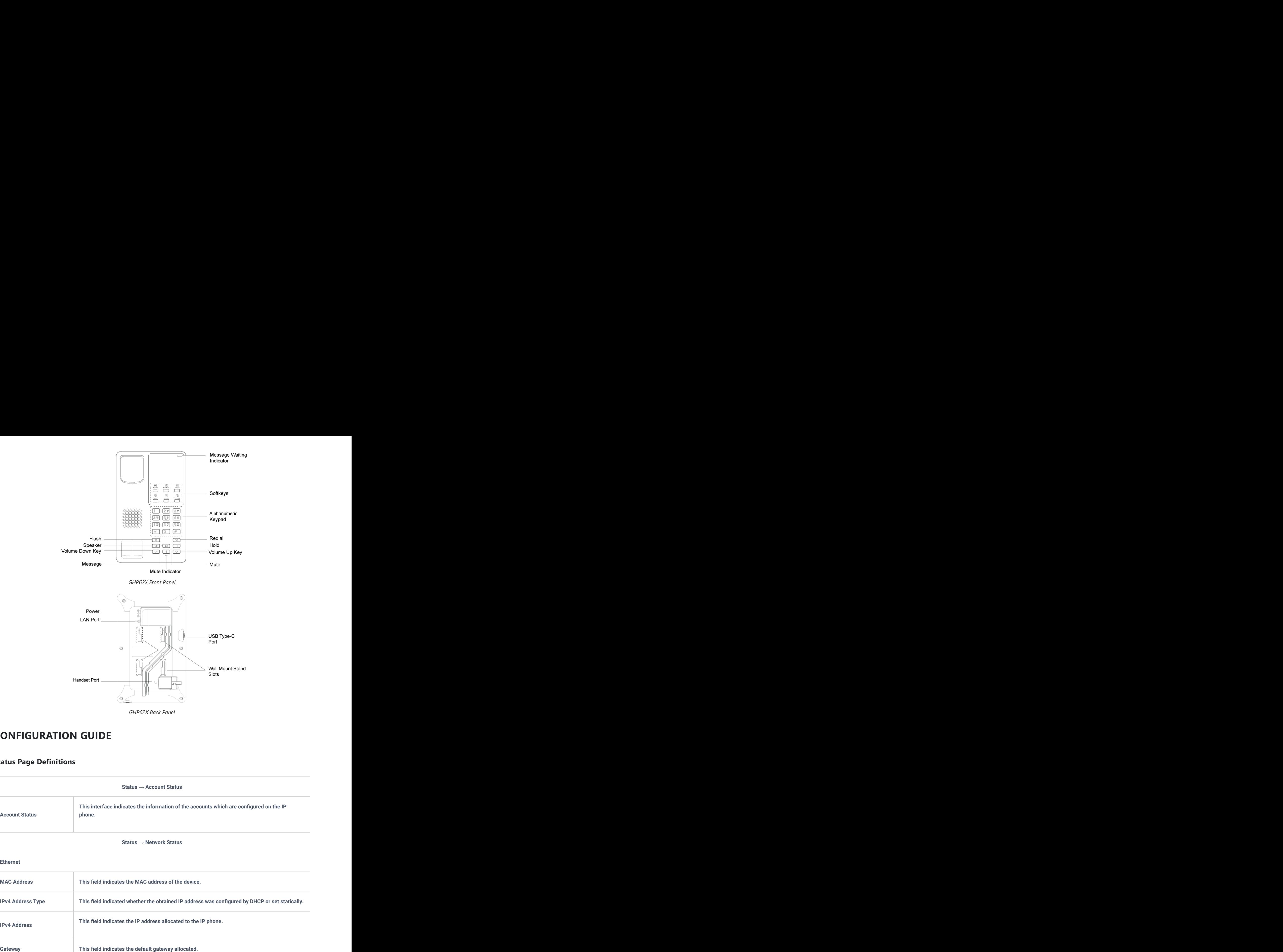

# **CONFIGURATION GUIDE**

### **Status Page Definitions**

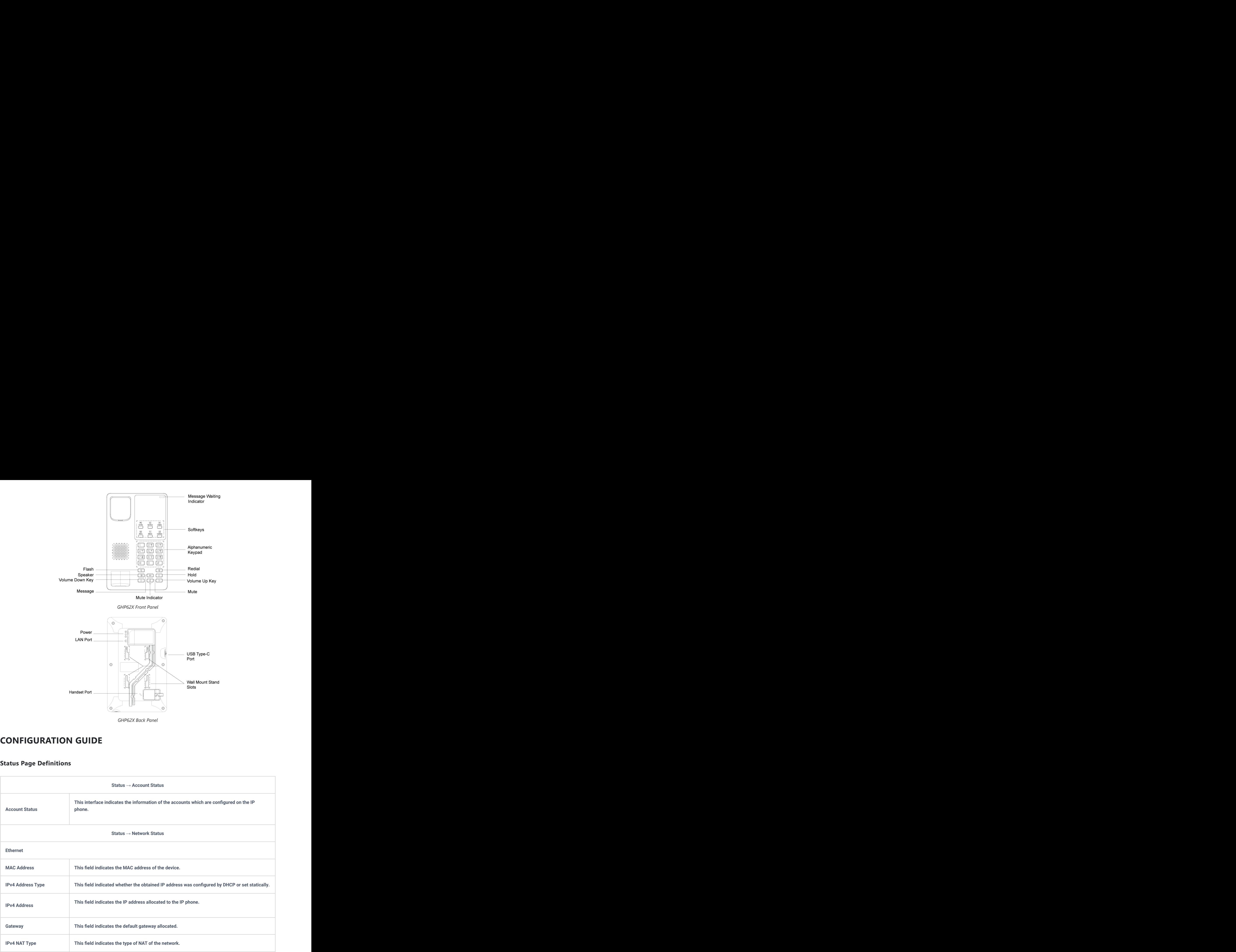

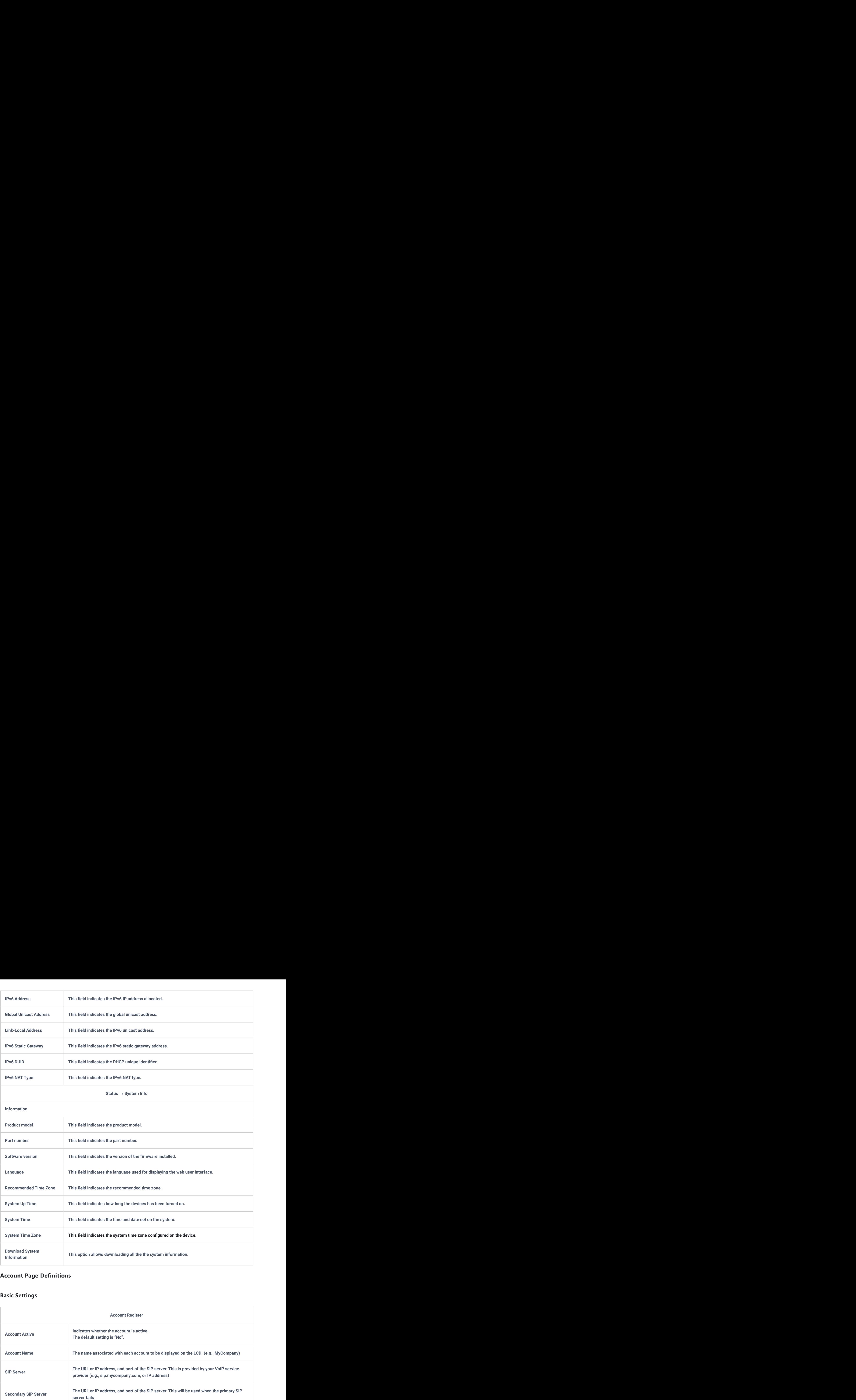

### **Account Page Definitions**

### **Basic Settings**

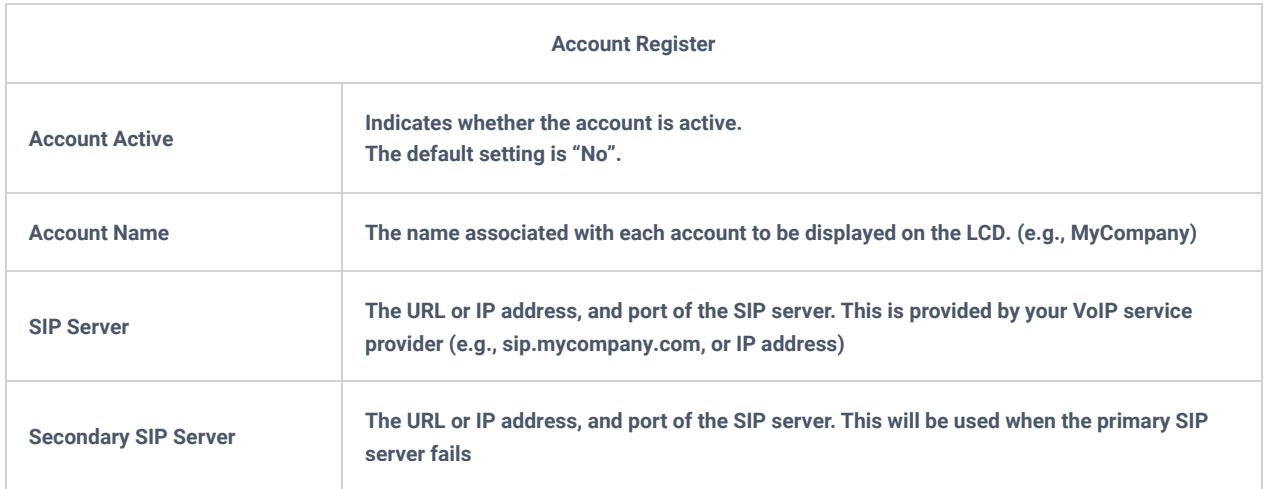

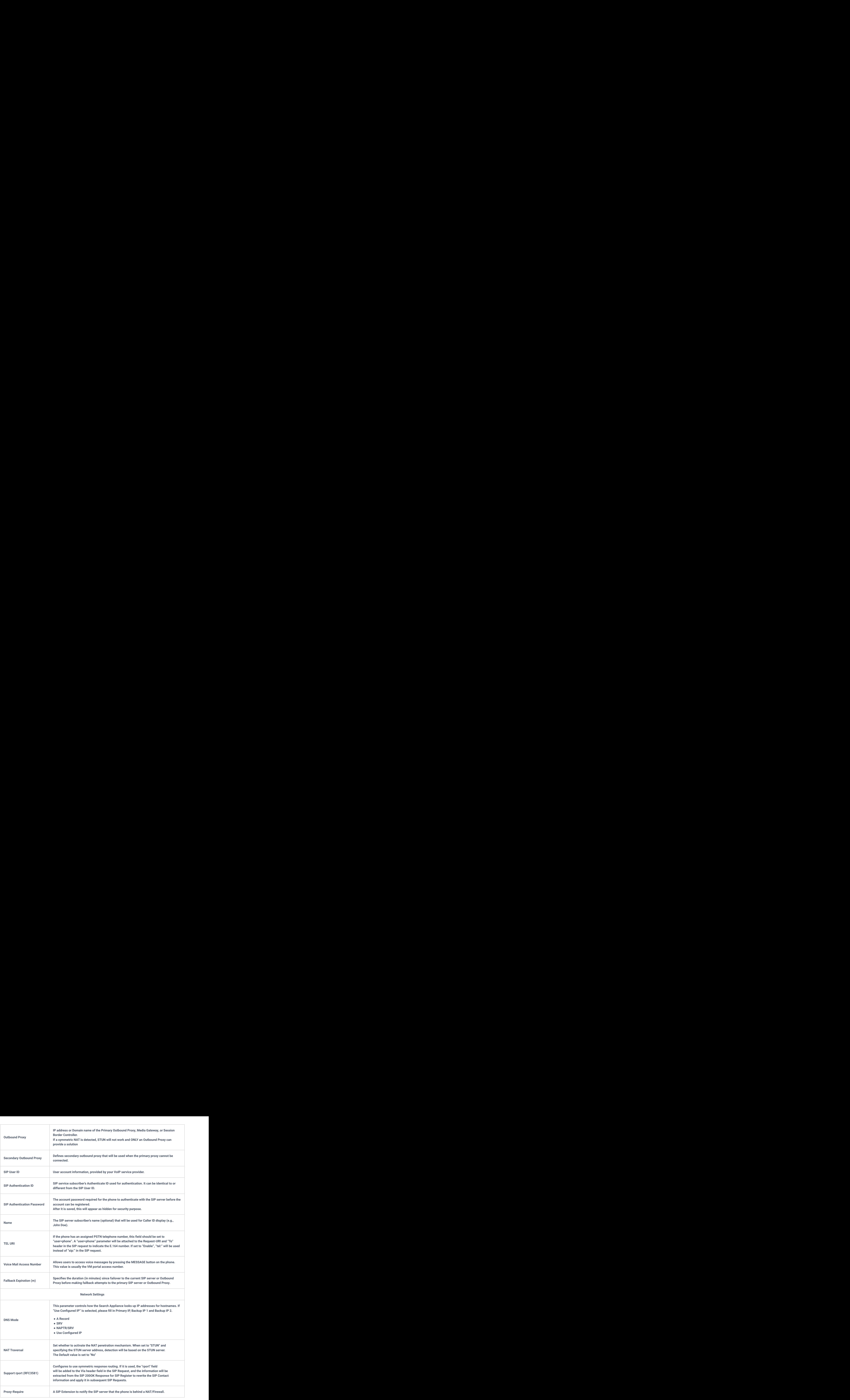

### **SIP Settings**

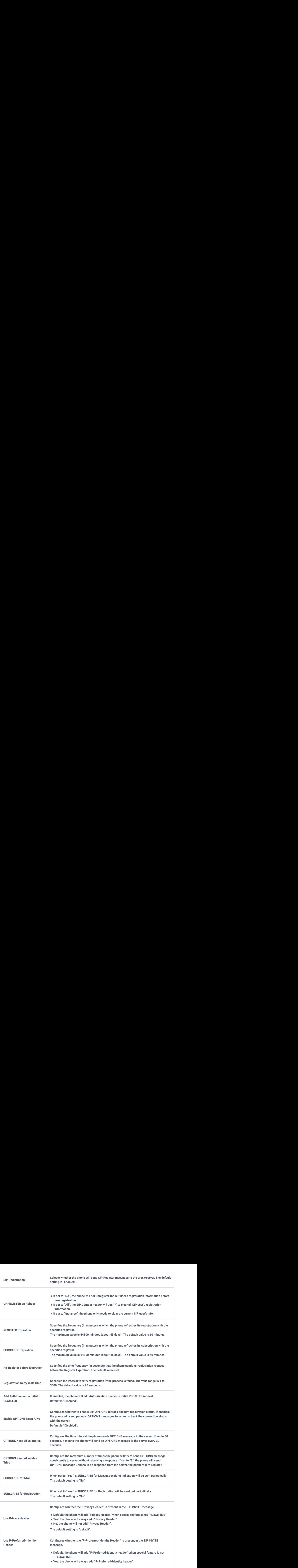

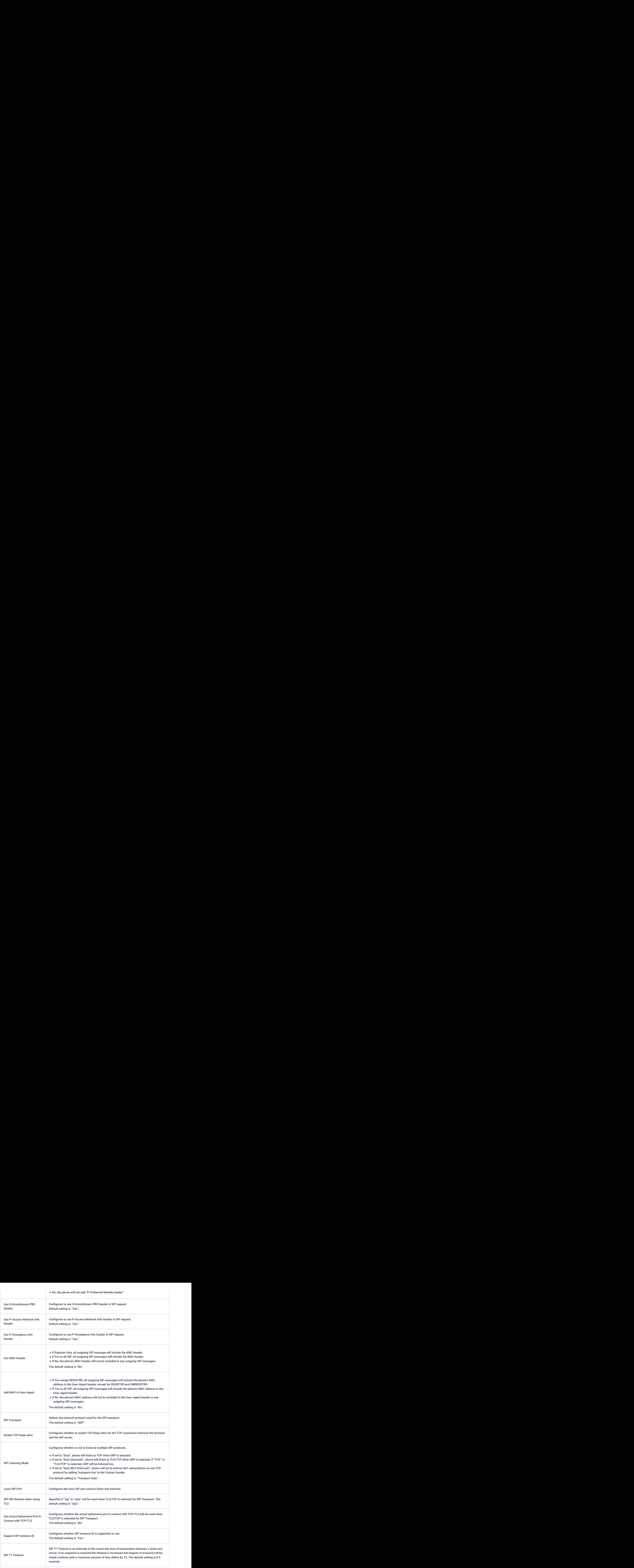

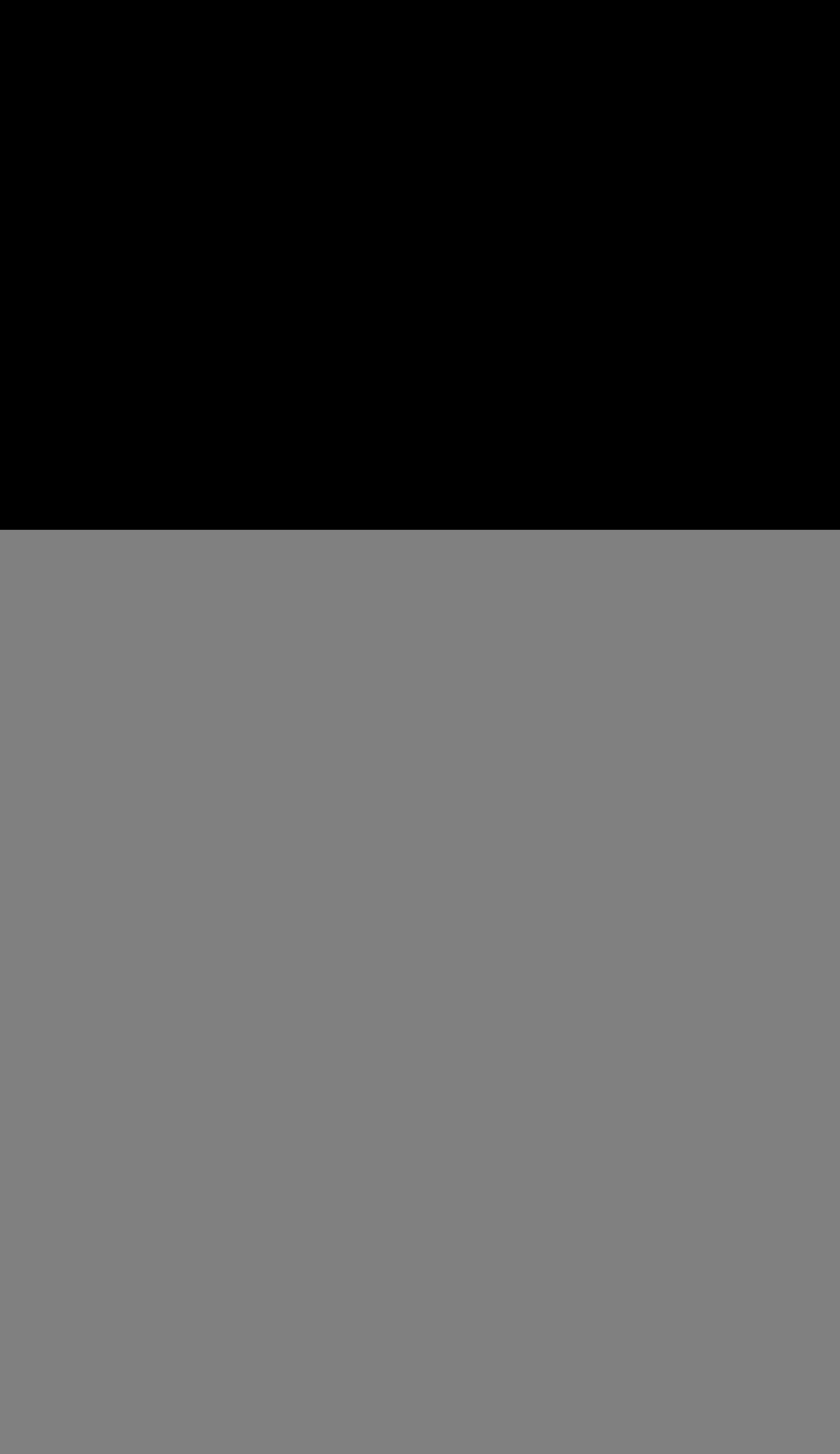

### **Codec Settings**

![](_page_13_Picture_201.jpeg)

![](_page_14_Picture_205.jpeg)

![](_page_15_Picture_170.jpeg)

### **Account Call Settings**

![](_page_15_Picture_171.jpeg)

![](_page_16_Picture_208.jpeg)

![](_page_17_Picture_188.jpeg)

### **Account Advanced Settings**

![](_page_17_Picture_189.jpeg)

![](_page_18_Picture_170.jpeg)

### **Phone Settings Page Definition**

### Basic Settings

![](_page_18_Picture_171.jpeg)

### Call Settings

![](_page_19_Picture_155.jpeg)

![](_page_20_Picture_112.jpeg)

### Ringtone

This section is used to customize ringtones for each specific phone feature

![](_page_20_Picture_113.jpeg)

### Multicast Paging

![](_page_20_Picture_114.jpeg)

### **Network Settings**

### Ethernet Settings

![](_page_21_Picture_132.jpeg)

### Advanced Settings

![](_page_21_Picture_133.jpeg)

![](_page_22_Picture_121.jpeg)

### Wi-Fi Settings (Only GHP6x0W and GHP6x1W)

![](_page_22_Picture_122.jpeg)

### **Programmable Keys**

#### **Multi-Purpose Keys**

The admin can customize the multi-purpose keys functionality by accessing the web GUI **Programmable Keys → Multi-Purpose Keys**. The phone will generate a multi-purpose keys label based on the customization made by the administrator, which he/she can print and stick on the front side of the phone.

#### **GHP61X**

![](_page_23_Picture_15.jpeg)

*[Multi-Purpose Keys Configuration](https://documentation.grandstream.com/wp-content/uploads/2022/10/image-32.png)*

#### **GHP62X**

![](_page_23_Picture_16.jpeg)

### **Speed Dial**

![](_page_24_Picture_0.jpeg)

*Speed Dial Configuration*

### **System Settings**

#### Time

![](_page_24_Picture_139.jpeg)

#### **Web/SSH Access**

SSH is often used to "log in" and perform operations on remote computers but it may also be used for transferring data.

![](_page_25_Picture_154.jpeg)

#### **User Info Management**

![](_page_25_Picture_155.jpeg)

**If this option is disabled, the IVR refuses to execute the above instructions. Enabled by Default.**

#### **Client Certificate**

![](_page_26_Picture_151.jpeg)

#### **Trusted Certificate**

![](_page_26_Picture_152.jpeg)

#### **Preferences**

#### **Display Control**

![](_page_26_Picture_153.jpeg)

#### **Audio Control**

![](_page_26_Picture_154.jpeg)

![](_page_27_Picture_144.jpeg)

![](_page_27_Picture_145.jpeg)

### **TR-069**

A TR-069 client is a software application that allows service providers and equipment manufacturers to manage, configure, and update their customers' network-connected devices remotely.

![](_page_27_Picture_146.jpeg)

### **Upgrade and Provisioning**

#### **Firmware**

![](_page_28_Picture_141.jpeg)

### **Config File**

![](_page_28_Picture_142.jpeg)

![](_page_29_Picture_187.jpeg)

#### **Provision**

![](_page_29_Picture_188.jpeg)

![](_page_30_Picture_150.jpeg)

#### **Advanced Settings**

![](_page_30_Picture_151.jpeg)

#### **System Diagnostics**

#### **Syslog**

Syslog is a protocol that computer systems use to send event data logs to a central location for storage. Logs can then be accessed by analysis and reporting software to perform audits, monitoring, troubleshooting, and other essential IT operational tasks

![](_page_30_Picture_152.jpeg)

#### **Notification Events**

#### **Action URL**

The following section describes how we can use the settings present in the GHP to configure customizable notifications

![](_page_30_Picture_153.jpeg)

![](_page_31_Picture_151.jpeg)

### **Application**

#### **Hotel Service**

This section contains the basic settings of Hotel Service Management, including the basic general information of the hotel where the GHP hotel phone is deployed and also the assigned room number.

![](_page_32_Picture_146.jpeg)

### **E911 Service**

E911 (Enhanced 911) service allows configuring of the GHP6xx to allow emergency calls to be made while providing the location of of the user to be known to the call receiver.

![](_page_32_Picture_147.jpeg)

![](_page_33_Picture_126.jpeg)

### **Web Service**

This section is utilized to enable the location services on the phone.

![](_page_33_Picture_127.jpeg)

### **GDS**

GHP6XX can be paired with Grandstream's facility access management system GDS to allow two-way communication, opendoor from the GHP6xx, and define a specific ringtone to be played when GDS doorbell rings and initiate a call to GHP6XX.

![](_page_33_Picture_128.jpeg)

![](_page_33_Picture_129.jpeg)

![](_page_33_Picture_130.jpeg)

![](_page_34_Picture_165.jpeg)

# **UPGRADING AND PROVISIONING**

#### **Unified Firmware**

The GHP610, GHP610W, GHP611, GHP611W, GHP620, GHP621, GHP620W, and GHP621W support unified firmware.

#### **Firmware Upgrade**

The GHP6XX/W series can be upgraded via TFTP / FTP / FTPS / HTTP / HTTPS by configuring the URL/IP Address for the TFTP / HTTP / HTTPS / FTP / FTPS server and selecting a download method. Configure a valid URL for TFTP, FTP/FTPS, or HTTP/HTTPS, the server name can be FQDN or IP address.

#### **Examples of valid URLs:**

firmware.grandstream.com/BETA

fw.mycompany.com

#### **Upgrade via Web GUI**

Open a web browser on a PC and enter the IP address of the phone. Then, log in with the administrator username and password. Go to Maintenance-Upgrade and Provisioning page, enter the IP address or the FQDN for the upgrade server in the "Firmware Server Path" field and choose to upgrade via TFTP or HTTP/HTTPS, or FTP/FTPS. Update the change by clicking the "Save and apply" button. Then "Reboot" or power cycle the phone to update the new firmware.

When upgrading starts, the screen will show upgrading progress. When done you will see the phone restart again. Please do not interrupt or power cycle the phone during the upgrading process.

Firmware upgrading takes around 60 seconds in a controlled LAN or 5-10 minutes over the Internet. We recommend completing firmware upgrades in a controlled LAN environment whenever possible.

#### **No Local TFTP/FTP/HTTP Servers**

For users that would like to use remote upgrading without a local TFTP/FTP/HTTP server, Grandstream offers a NAT-friendly HTTP server. This lets users download the latest software upgrades for their phones via this server. Please refer to the webpage:

#### http://www.grandstream.com/support/firmware

Alternatively, users can download a free TFTP, FTP, or HTTP server and conduct a local firmware upgrade. A free window versio[n TFTP server is available for downloa](http://tftpd32.jounin.net/)d from:

#### http://www.solarwinds.com/products/freetools/free\_tftp\_server.aspx

#### http://tftpd32.jounin.net/.

Instructions for local firmware upgrade via TFTP:

- 1. Unzip the firmware files and put all of them in the root directory of the TFTP server.
- 2. Connect the PC running the TFTP server and the phone to the same LAN segment.
- 3. Launch the TFTP server and go to the File menu->Configure->Security to change the TFTP server's default setting from "Receive Only" to "Transmit Only" for the firmware upgrade.
- 4. Start the TFTP server and configure the TFTP server in the phone's web configuration interface.
- 5. Configure the Firmware Server Path to the IP address of the PC.
- 6. Update the changes and reboot the phone.

End users can also choose to download a free HTTP server from http://httpd.apache.org/ or use the Microsoft IIS web server.

### **ZERO CONFIG NUMBER SELECTION PROCESS**

The Grandstream Zero config tool allows you to automatically provision a range of Grandstream devices without having to configure each [UC endpoint manually, this can be helpful in situations that require the mass deployment of UC endpoints, this](https://documentation.grandstream.com/wp-content/uploads/2022/10/tempsnip2.png) method will make the provisioning process efficient and optimized, in our GHP6XX/W IP hotel phone series, the zero config is used to configure extension selection from a specifically defined range, the process of how to do it is as mentioned below :

- 1. The administrator needs to log in to the UCM-Web server (SIP server IP address).
- 2. Select menu "Other Services" "Zero Configuration" "Model Update".

| UCM6301                                                                         |                                             |                                     | Security level of current username or password is too low. Click here to change them. If you have<br>forgotten your password, please enter an email address so that a password reset email may be sent. |                      | $Q$   $Q$ admin $\sim$ |
|---------------------------------------------------------------------------------|---------------------------------------------|-------------------------------------|----------------------------------------------------------------------------------------------------|----------------------|------------------------|
| Menus:<br><b>COL</b><br>(4) System Status<br>Extension/Trunk<br>€ Call Features | Zero Config<br>Global Policy<br>Zero Config | Global Templates<br>Model Templates | <b>Model Update</b><br>Firmware                                                                                                    | Zero Config Settings |                        |
| <b>D</b> PBX Settings                                                           | Upload Model Template Package               |                                     |                                                                                                    |                      |                        |
| <b>Co</b> System Settings                                                       | Choose Model Package to Upload:             | Choose File to Upload               | ×.                                                                                                    |                      |                        |
| <b>L</b> Contacts                                                               | Model Template Package List                 |                                     |                                                                                                    |                      |                        |
| Device Management +                                                             | VENDOR                                      | MODEL T                             | VERSION (REMOTE/LOCAL)                                                                                                    | SIZE                 | <b>OPTIONS</b>         |
| $%$ Maintenance                                                                 | Grandstream                                 | <b>GHP620</b>                       | 1.0/1                                                                                                    | 63K                  | 出目                     |
| ₿ CDR                                                                           | Grandstream                                 | GHP620W                             | 1.0/1.0                                                                                                    | 63K                  | n<br>$^{\circ}$        |
| RemoteConnect                                                                   | Grandstream                                 | <b>GHP621</b>                       | $1.0/-$                                                                                                    | 91K                  | 出目                     |
| <b>COMPASS</b> Other Features                                                   | Grandstream                                 | GHP621W                             | 1,0/1,0                                                                                                    | 91K                  | $\mathbf \Omega$<br>⊛  |
| Physical Meeting                                                                | Grandstream                                 | GRP2601                             | $1.1/-$                                                                                                    | 33K                  | 出目                     |
| <b>Zero Config</b>                                                              | Grandstream                                 | GRP2601P                            | 1.4/                                                                                                    | 33K                  | 山田                     |
| API Configuration<br>AMI                                                        | Grandstream                                 | GRP2602                             | $1.1/-$                                                                                                    | 32K                  | 出目                     |
| CTI Server                                                                      | Grandstream                                 | GRP2602G                            | 1.0/                                                                                                    | 32K                  | 出目                     |
| <b>CRM</b>                                                                      | Grandstream                                 | GRP2602P                            | 1.3/                                                                                                    | 32K                  | 出目                     |
| PMS                                                                             | Grandstream                                 | GRP2602W                            | 1.3/2                                                                                                    | 32K                  | 山田                     |
| Scheduled Call<br>Fax Sending                                                   |                                             |                                     |                                                                                                    |                      |                        |

*Zero Config – Model Update*

o Select a phone model and click the Download and Install button on the right of the list to download the model configuration file to the UCM.

#### **Note**

If the corresponding model cannot be downloaded and installed to the UCM local PC due to network reasons, you can upload the file of the UCM zero-configuration template (.pack file) and click the Download and Install button.

o Select the menu "Other Services" – "Zero Configuration" – "Zero Configuration Settings", Select "Enable Zero Config" (enabled by default) and "Enable Pick Extension", and click "Pick Extension Segment" to set the optional number segment.

![](_page_36_Picture_32.jpeg)

*Zero Configuration settings*

Click "Pick [Extension Segment" to switch to the menu "PBX Settings" – "General Settings", and enter the corresponding](https://documentation.grandstream.com/wp-content/uploads/2022/10/tempsnip3.png) number segment value. Make sure to click save afterward to save the changes.

![](_page_36_Picture_33.jpeg)

*Picking Extension Segments*

The UCM6[301 automatically discovers and manages device addresses on the same network segment. At the same time,](https://documentation.grandstream.com/wp-content/uploads/2022/10/tempsnip4.png) UCM supports manual input of device IP to discover devices.

![](_page_36_Picture_34.jpeg)

*Zero Config main page*

- Phone users can dial service code \*\*766\* + room number to set the room number, and dial service code \*\*766# to hear the room number announcement. When the hotel room number is already in use, phone users should dial service code \*\*766\* + keypad password + room number +  $#$  to reset the room number.
- Phone users can dial \*\*82# to enable the UCM zero-configuration number selection process. The UCM sends the room number as the selection number. After receiving the request, the UCM delivers the configuration and sets the room number as t[he preferred account to complete the selection process.](https://documentation.grandstream.com/knowledge-base/ucm630x-series-user-manual/#provisioning)

#### **Important considerations**

1. The extension number cannot be selected when the account number in UCM exceeds the upper limit, and the upper limit of the extension number must be specified.

2. The extension number selection function is not enabled or cannot be selected after the pick extension number selection period has expired.

3. The UCM must contain the template of the target phone and the configuration related to the account in the template.

4. In zero configuration, the total of the selected numbers of extension numbers can be repeatedly selected by multiple phones on the premises, however, it should not exceed the maximum number of registered accounts (concurrent number).

#### **More on Zero Config**

Please refer to the following link for more details on how to use the Zero Config on Grandstream UCMs : https://documentation.grandstream.com/knowledge-base/ucm630x-series-user-manual/#provisioning

### **RESTORE FACTORY DEFAULT SETTINGS**

#### **Restore to Factory Default via Keypad**

To restore the GHP6XX phone using the keypad, enter the code **\*\*37\***{keypad password}**#**. The default keypad password is: **123**

#### **Restore to Factory Default via Web GUI**

To reset the GH[P6XX to its factory settings using the web GUI, please navigate to](https://documentation.grandstream.com/wp-content/uploads/2022/10/image-30.png) **Upgrade and Provisioning** → **Advanced Settings** then click on the **Start** button to start the factory reset process.

![](_page_37_Picture_360.jpeg)

*Factory Reset via Web GUI*

![](_page_38_Picture_1.jpeg)

*Factory Reset Confirmation*

#### **Warning**

Once the process of resetting to factory settings has started, it cannot be cancelled and all the configuration will be lost. To avoid losing your configuration, please back it up first.

### **HANDLING METHOD FOR PHONE FAILURE STARTUP**

#### **State definition of the phone startup phase**

Phone startup includes the following four stages.

1. The U-boot is started successfully, and MWI LED and MUTE LED are always red.

2. Linux system starts successfully, MUTE LED is off, and MWI LED is yellow constant.

3. The upper application is successfully started, MUTE LED and MWI LED are off, and the status of the follow-up lights is controlled by the behavior of the phone itself.

4. Play startup music after a successful startup.

#### **Introduction to the phone recovery process**

1. The phone cannot be powered off during the upgrade process. If the upgrade fails due to power failure due to force majeure or other reasons, the partition file of the phone will fail to read and write, and the phone cannot be started. Therefore, a Recovery mechanism is provided to restore your phone to the maximum extent.

2. User needs to set up a TFTP server, set the address to 192.168.0.2, and store two files under the server address, ghp610recovery.bin, and ghp610fw.bin. Please download these two files from the official website.

3. During the startup phase of U-boot, some recoverable partition files will be verified. If the verification of partition files fails, the MWI LED will flash yellow for 3 seconds to enter the recovery process.

4. At this time, the device IP will be automatically set to 192.168.0.3, and a TFTP request will be sent to the fixed server 192.168.0.2, requesting the file ghp610recovery.bin.

– If there is no server, it will still request, and the yellow light stays always on.

 – If the request fails, the yellow light is off, the MWI LED red light flashes for 3 seconds, and the Linux system is blocked and cannot be recovered.

 – If the request is successful and the loading operation continues, the yellow light goes out, the MWI LED green light flashes for 3 seconds and the temporary Linux system starts to boot.

5. When the temporary Linux system starts up, the MWI light is always yellow. The system sets the IP address as fixed 192.168.0.3, and sends a TFTP request to the fixed server 192.168.0.2, requesting the file ghp610fw.bin for upgrading. The upgrade process takes about 5 minutes, during which the MWI LED flashes red.

6. After the upgrade is completed, the device automatically restarts and returns to normal. If the upgrade fails, the MWI LED will stay red.

## **CHANGELOG**

#### **Firmware 1.0.1.33**

- o Added Support of "Enable Basic Settings in IVR" configuration [ENABLE BASIC SETTINGS IN IVR]
- o Added Support for NAT Traversal. [NAT TRAVERSAL]
- o Added Support for STUN server. [STUN SERVER]

#### **Firmware 1.0.1.29**

This is the initial release.

#### **COPYRIGHT**

©2022 Grandstream Networks, Inc. https://www.grandstream.com All rights reserved. Information in this document is subject to change without notice. Reproduction or transmittal of the entire or any part, in any form or by any means, electronic or print, for any purpose without the express written permission of Grandstream Networks, Inc. is not permitted.

Grandstream is a registered trademark and the Grandstream logo is the trademark of Grandstream Networks, Inc. in the United States, Europe, and other countries.

#### **CAUTION**

Changes or modifications to this product not expressly approved by Grandstream, or operation of this product in any way other than as detailed by this guide could void your manufacturer warranty.

#### **WARNING**

Please do not use a different power adaptor with devices as it may cause damage to the products and void the manufacturer's warranty.

#### **CERTIFICATION**

If any trouble is experienced with this equipment, please contact (Agent in the US):

**Company Name:** Grandstream Networks, Inc.

**Address:** 126 Brookline Ave, 3rd Floor Boston, MA 02215, USA

**Tel:** 1-617-5669300

**Fax:** 1-617-2491987

If the trouble is causing harm to the telephone network, the telephone company may request you remove the equipment from the network until the problem is resolved.

This equipment uses the following USOC jacks: RJ45C.

It is recommended that the customer install an AC surge arrester in the AC outlet to which this device is connected. This is to avoid damaging the equipment caused by local lightning strikes and other electrical surges.

Since this device has the HAC function, the earpiece is easy to absorb small, please take care to avoid scratching.

#### **Caution: Exposure to Radio Frequency Radiation**

This equipment complies with EU radiation exposure limits set forth for an uncontrolled environment. This equipment should be installed and operated with a minimum distance of 20 cm between the radiator and your body.

#### **CE Authentication**

![](_page_40_Picture_76.jpeg)

In the UK and EU member states, operation of 5150-5350 MHz is restricted to indoor use only.

![](_page_40_Picture_6.jpeg)

Hereby, Grandstream Networks, Inc. declares that the radio equipment GHP6XX/W are in compliance with Directive 2014/53/EU.

The full text of the EU declaration of conformity is available at the following internet address:

https:/[/www.grandstream.com/support/resources/](https://www.grandstream.com/legal/open-source-software)

#### **GNU GPL INFORMATION**

GHP6XX firmware contains third-party software licensed under the GNU General Public License (GPL). Grandstream uses software under the specific terms of the GPL. Please see the GNU General Public License (GPL) for the exact terms and conditions of the license.

Grandstream GNU GPL-related source code can be downloaded from the Grandstream website:

https://www.grandstream.com/legal/open-source-software

**Need Support?**

Can't find the answer you're looking for? Don't worry we're here to help!

CONTACT SUPPORT